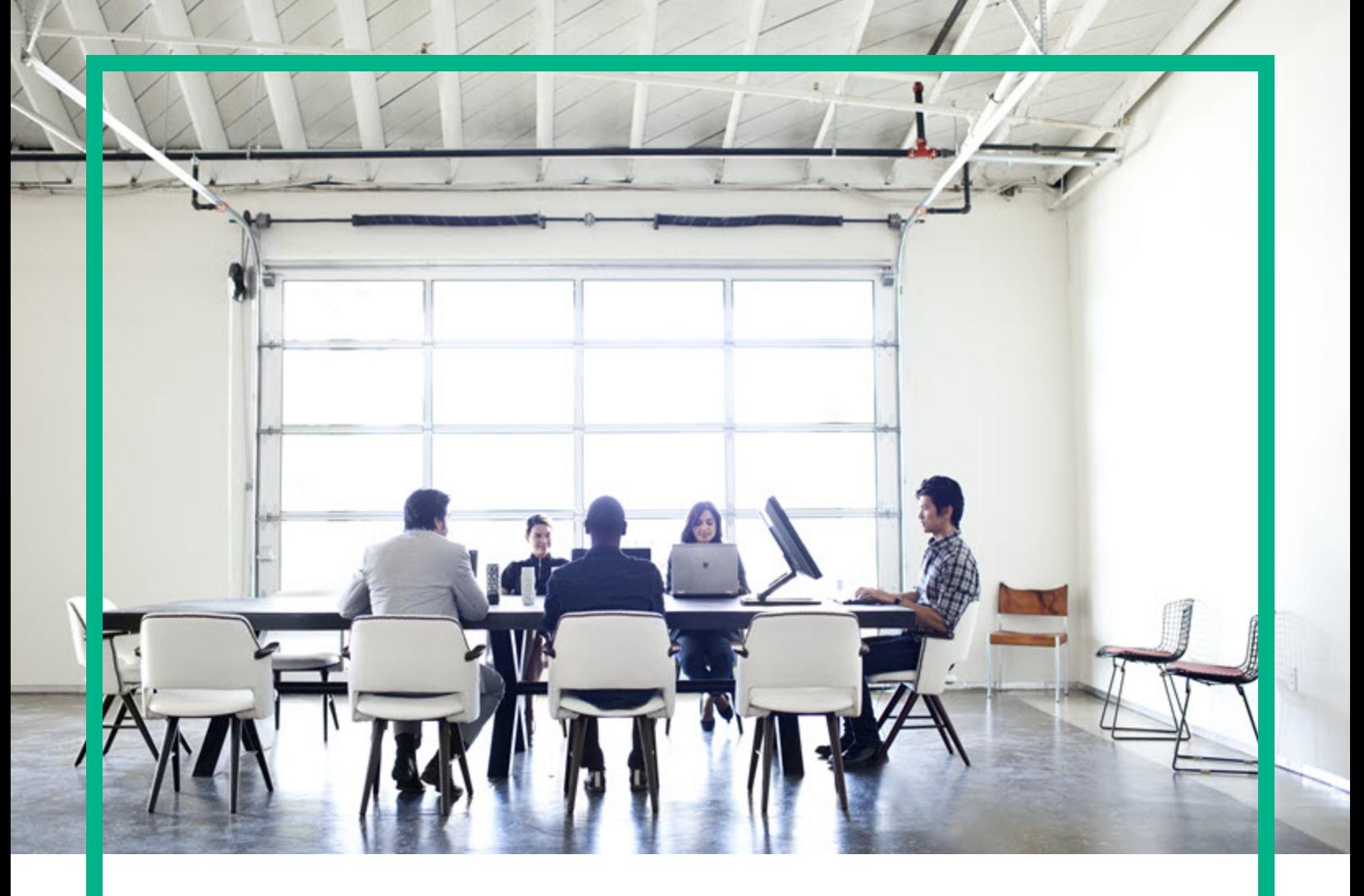

# Enterprise Maps

Software Version: 3.20 Windows and Linux Operating System

# Virtual Appliance Quick Start Guide

Document Release Date: August 2016 Software Release Date: August 2016

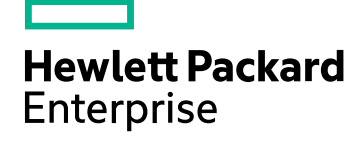

## Legal Notices

### **Warranty**

The only warranties for Hewlett Packard Enterprise products and services are set forth in the express warranty statements accompanying such products and services. Nothing herein should be construed as constituting an additional warranty. Hewlett Packard Enterprise shall not be liable for technical or editorial errors or omissions contained herein. The information contained herein is subject to change without notice.

### Restricted Rights Legend

Confidential computer software. Valid license from Hewlett Packard Enterprise required for possession, use or copying. Consistent with FAR 12.211 and 12.212, Commercial Computer Software, Computer Software Documentation, and Technical Data for Commercial Items are licensed to the U.S. Government under vendor's standard commercial license.

### Copyright Notice

© 2003-2016 Hewlett Packard Enterprise Development LP

### Trademark Notices

Adobe™ is a trademark of Adobe Systems Incorporated.

Microsoft® and Windows® are U.S. registered trademarks of Microsoft Corporation.

UNIX® is a registered trademark of The Open Group.

This product includes an interface of the 'zlib' general purpose compression library, which is Copyright © 1995-2002 Jean-loup Gailly and Mark Adler.

### Documentation Updates

The title page of this document contains the following identifying information:

- Software Version number, which indicates the software version.
- Document Release Date, which changes each time the document is updated.
- Software Release Date, which indicates the release date of this version of the software.

To check for recent updates or to verify that you are using the most recent edition of a document, go to: <https://softwaresupport.hp.com/>.

This site requires that you register for an HP Passport and to sign in. To register for an HP Passport ID, click **Register** on the HP Software Support site or click **Create an Account** on the HP Passport login page.

You will also receive updated or new editions if you subscribe to the appropriate product support service. Contact your HPE sales representative for details.

## **Support**

Visit the HP Software Support site at: [https://softwaresupport.hp.com](https://softwaresupport.hp.com/).

This website provides contact information and details about the products, services, and support that HP Software offers.

HP Software online support provides customer self-solve capabilities. It provides a fast and efficient way to access interactive technical support tools needed to manage your business. As a valued support customer, you can benefit by using the support website to:

- Search for knowledge documents of interest
- Submit and track support cases and enhancement requests
- Download software patches
- Manage support contracts
- Look up HP support contacts Review information about available services
- **Enter into discussions with other software customers**
- Research and register for software training

Most of the support areas require that you register as an HP Passport user and to sign in. Many also require a support contract. To register for an HP Passport ID, click **Register** on the HP Support site or click **Create an Account** on the HP Passport login page.

To find more information about access levels, go to: [https://softwaresupport.hp.com/web/softwaresupport/access-levels.](https://softwaresupport.hp.com/web/softwaresupport/access-levels)

**HP Software Solutions Now** accesses the HPSW Solution and Integration Portal website. This site enables you to explore HP Product Solutions to meet your business needs, includes a full list of Integrations between HP Products, as well as a listing of ITIL Processes. The URL for this website is [http://h20230.www2.hp.com/sc/solutions/index.jsp.](http://h20230.www2.hp.com/sc/solutions/index.jsp)

### About this PDF Version of Online Help

This document is a PDF version of the online help. This PDF file is provided so you can easily print multiple topics from the help information or read the online help in PDF format. Because this content was originally created to be viewed as online help in a web browser, some topics may not be formatted properly. Some interactive topics may not be present in this PDF version. Those topics can be successfully printed from within the online help.

# **Contents**

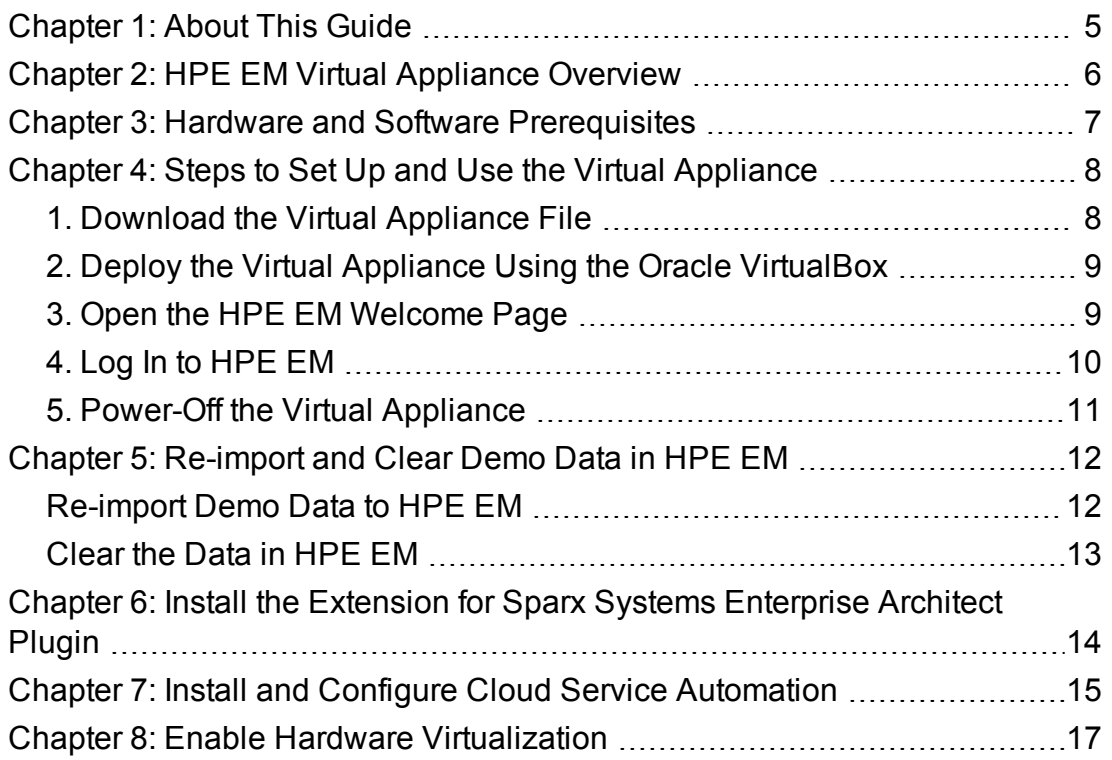

# <span id="page-4-0"></span>Chapter 1: About This Guide

Welcome to the HPE Enterprise Maps *-* Virtual Appliance *Quick Start Guide*. This guide explains how to use the Virtual Appliance to use the trial version of HPE Enterprise Maps (HPE EM).

This guide contains the following chapters:

- "HPE EM Virtual Appliance [Overview"](#page-5-0) on page 6
- "Hardware and Software [Prerequisites"](#page-6-0) on page 7
- "Steps to Set Up and Use the Virtual [Appliance"](#page-7-0) on page 8
- . ["Re-import](#page-11-0) and Clear Demo Data in HPE EM" on page 12
- "Install the Extension for Sparx Systems [Enterprise](#page-13-0) Architect Plugin" on page 14
- **.** "Install and Configure Cloud Service [Automation"](#page-14-0) on page 15
- **.** "Enable Hardware [Virtualization"](#page-16-0) on page 17

# <span id="page-5-0"></span>Chapter 2: HPE EM Virtual Appliance **Overview**

#### **Trial Version**

The HPE EM Virtual Appliance is a trial version of the product you may use for evaluation purposes. The trial version contains a 60 days instant-on license.

#### **Log in to the Virtual Appliance**

The Virtual Appliance can be accessed through HTTP/S, a console, or SSH.

To SSH to the machine, use the following credentials (recommended):

- **.** User name: hpe
- <sup>l</sup> Password: **changeit**

For administrative tasks use the following credentials (not recommended):

- <sup>l</sup> User name: **root**
- <sup>l</sup> Password: **hpedemo**

#### **Warranty**

The HPE EM Virtual Appliance is provided as-is with no warranty.

Prior to using the Virtual Appliance you must agree with the terms and conditions provided in the homepage.

# <span id="page-6-0"></span>Chapter 3: Hardware and Software **Prerequisites**

The following hardware and software is required to run the Virtual Appliance:

- 64-bit Operating System (Windows/Mac/Linux)
- $\cdot$  VirtualBox 5
- VMware Workstation Player 12
- Intel CPU with minimum 2 cores and hardware virtualization support (VT-x/AMD-V) enabled
- At least 8GB RAM
- At least 20GB free hard disk space

# <span id="page-7-0"></span>Chapter 4: Steps to Set Up and Use the Virtual Appliance

To set up and use the Virtual Appliance to use the Trial version of HPE EM, follow these 5 procedures:

- "1. [Download](#page-7-1) the Virtual Appliance File" below
- "2. Deploy the Virtual Appliance Using the Oracle [VirtualBox"](#page-8-0) on the next page
- "3. Open the HPE EM [Welcome](#page-8-1) Page" on the next page
- "4. Log In to [HPE EM"](#page-9-0) on page 10
- <span id="page-7-1"></span>"5. Power-Off the Virtual [Appliance"](#page-10-0) on page 11

## 1. Download the Virtual Appliance File

**Step 1**. Open www.hp.com/go/em, click Free Trial, fill in the Evaluation form, click Continue and Agree to the Software Download Terms of Use.

**Step 2**. Select Using Standard Download and download the Virtual Appliance file.

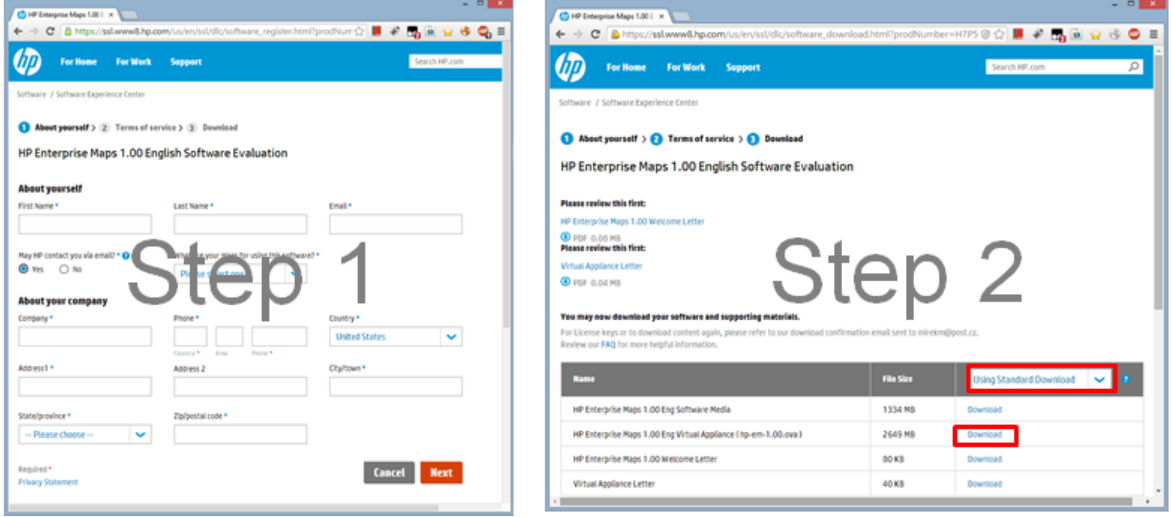

The size of the Virtual Appliance file is over 2.6GB. Allocate several hours to download it.

# <span id="page-8-0"></span>2. Deploy the Virtual Appliance Using the Oracle VirtualBox

Open [http://www.virtualbox.org](http://www.virtualbox.org/) to download and install Oracle VirtualBox (refer to ["Hardware](#page-6-0) and Software [Prerequisites"](#page-6-0) on page 7 for supported versions).

**Step 3**. Start the VirtualBox: **Select File > Import Appliance** and then select the downloaded hpeem-3.20.ova file.

**Step 4**. Start the Virtual Appliance: Click **Start**.

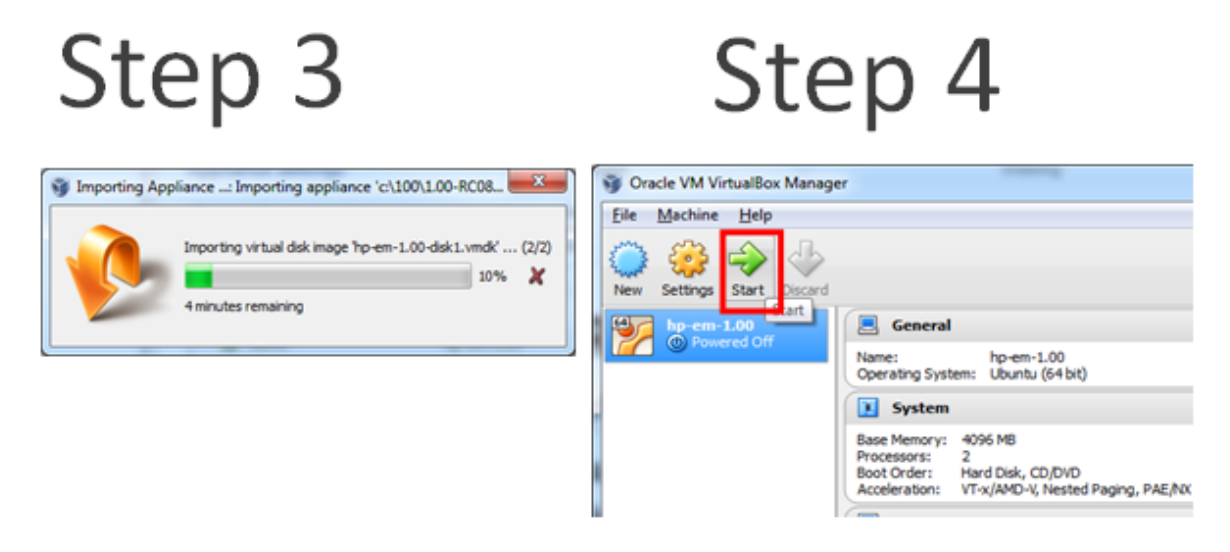

<span id="page-8-1"></span>HPE EM also supports VMware virtualization software.

## 3. Open the HPE EM Welcome Page

**Step 5**. Wait for login prompt to appear and locate the HPE EM addresses in your console.

**Step 6**. Use one of the addresses in your web browser and click the green Login button to open the HPE EM login page.

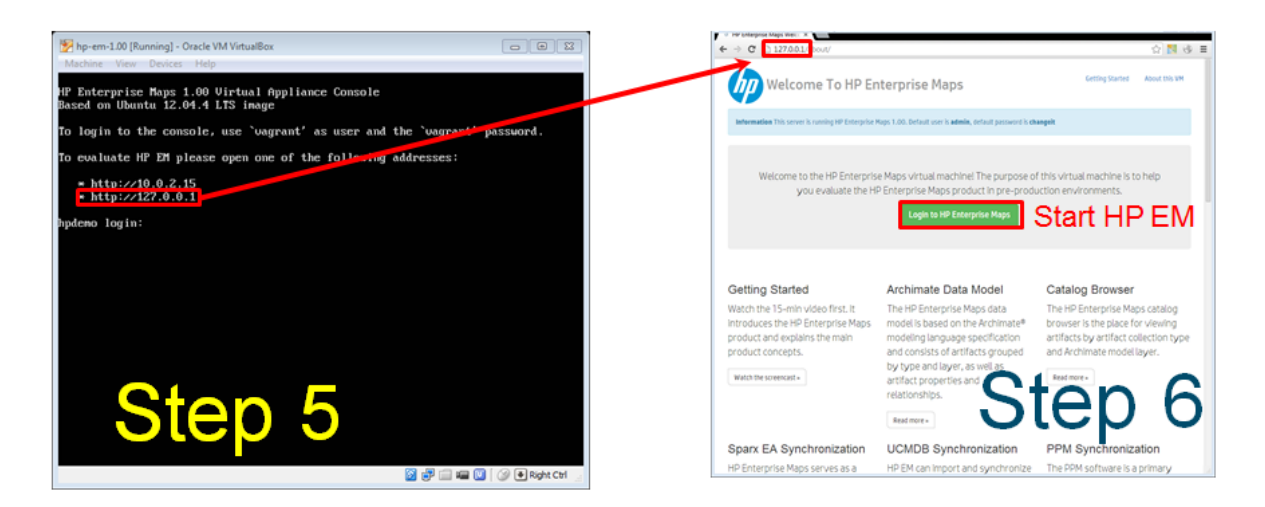

The trial version contains a 60 days instant-on license. To renew the license, use the HPE Licensing Portal <http://enterpriselicense.hpe.com/redirector/home>.

If the Welcome page is not displayed, try to open other listed address from the console. If all addresses are inaccessible, refer to Troubleshooting section in README.TXT or contact your sales representative for support.

## <span id="page-9-0"></span>4. Log In to HPE EM

**Step 7**: Login using **admin** as the User Name and **changeit** as the Password.

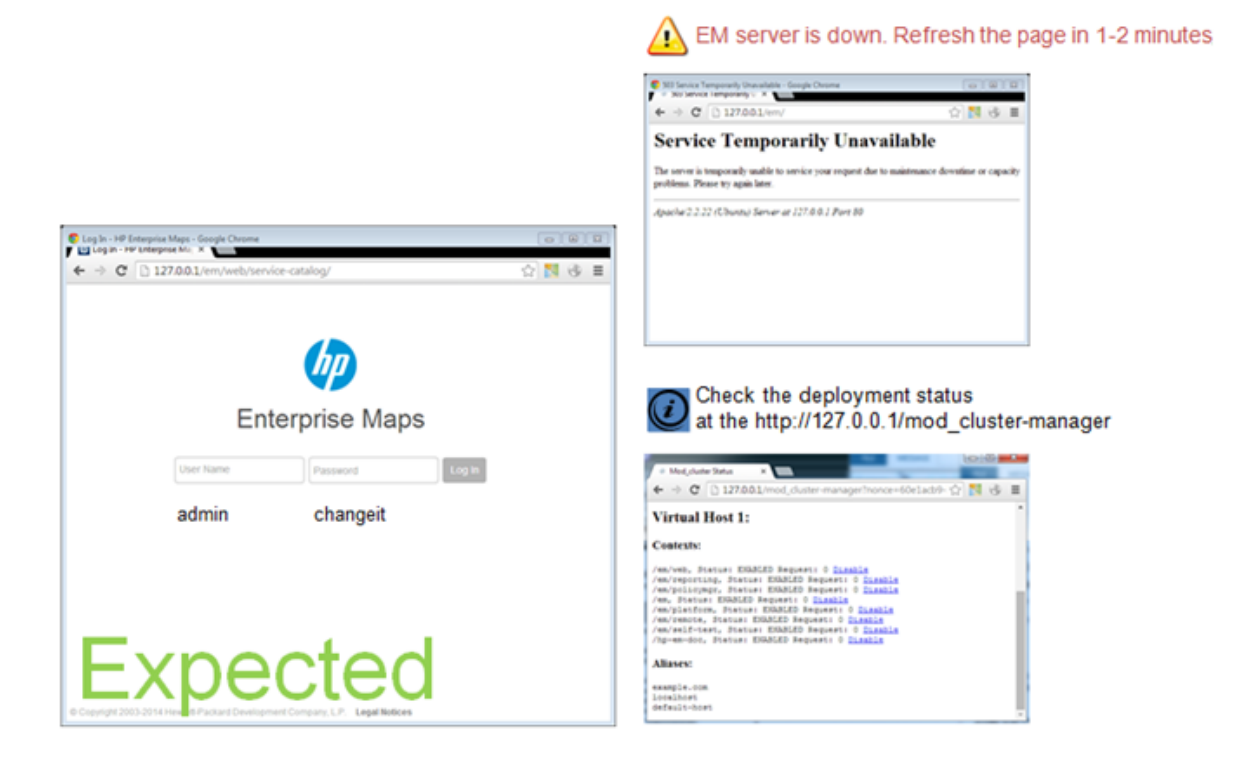

## <span id="page-10-0"></span>5. Power-Off the Virtual Appliance

To Close the Virtual Appliance, select one of the following options:

- <sup>l</sup> **Save the machine state** Similar to hibernate on a real computer. The Virtual Appliance will start quickly but requires additional disk space.
- **.** Send the shutdown signal Full Virtual Appliance shutdown. Same effect as if you had pressed the power button on a real computer

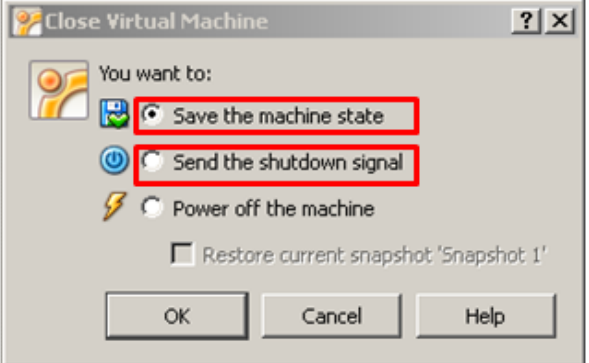

Both options will save all the data stored in the HPE EM software.

# <span id="page-11-0"></span>Chapter 5: Re-import and Clear Demo Data in HPE EM

This chapter describes how to re-import the demo data in HPE EM and how to clear the data as follows:

- <sup>l</sup> ["Re-import](#page-11-1) Demo Data to HPE EM" below
- <span id="page-11-1"></span>• "Clear the Data in [HPE EM"](#page-12-0) on the next page

## Re-import Demo Data to HPE EM

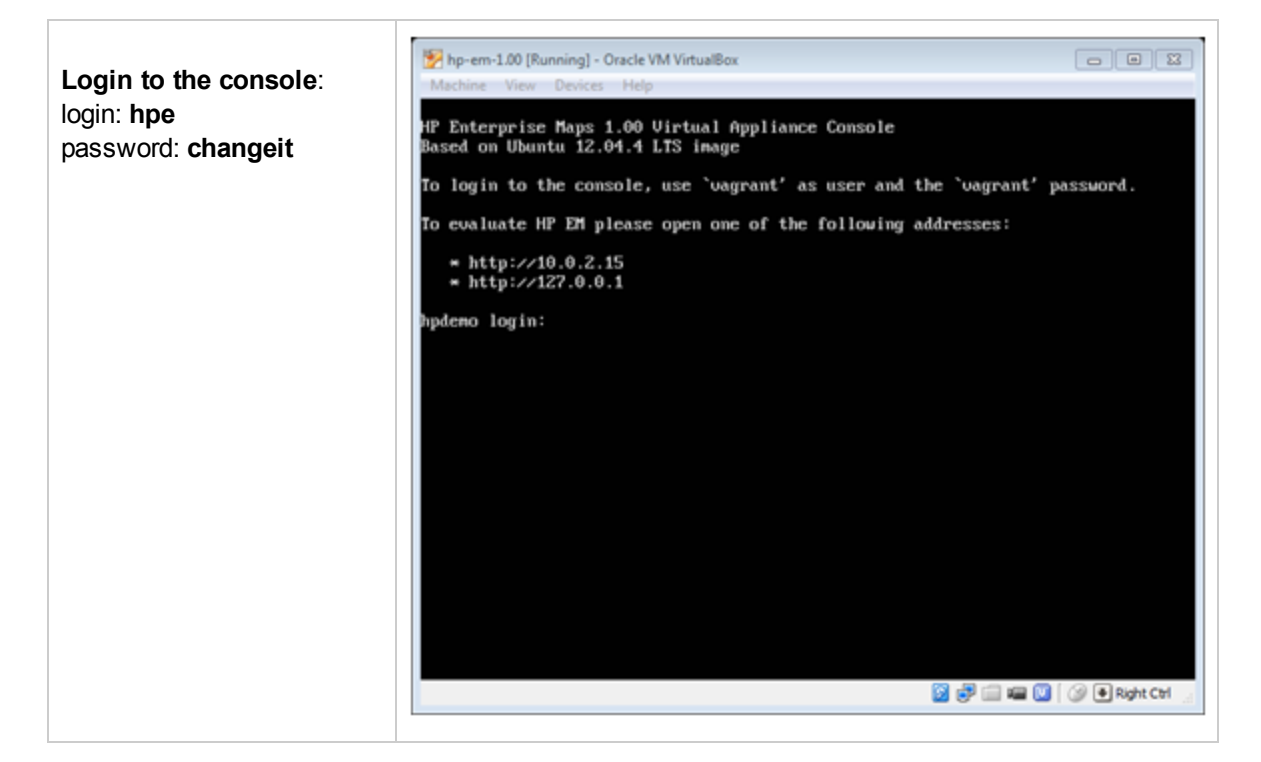

**Type the following command (appears in console help):**

demo

## <span id="page-12-0"></span>Clear the Data in HPE EM

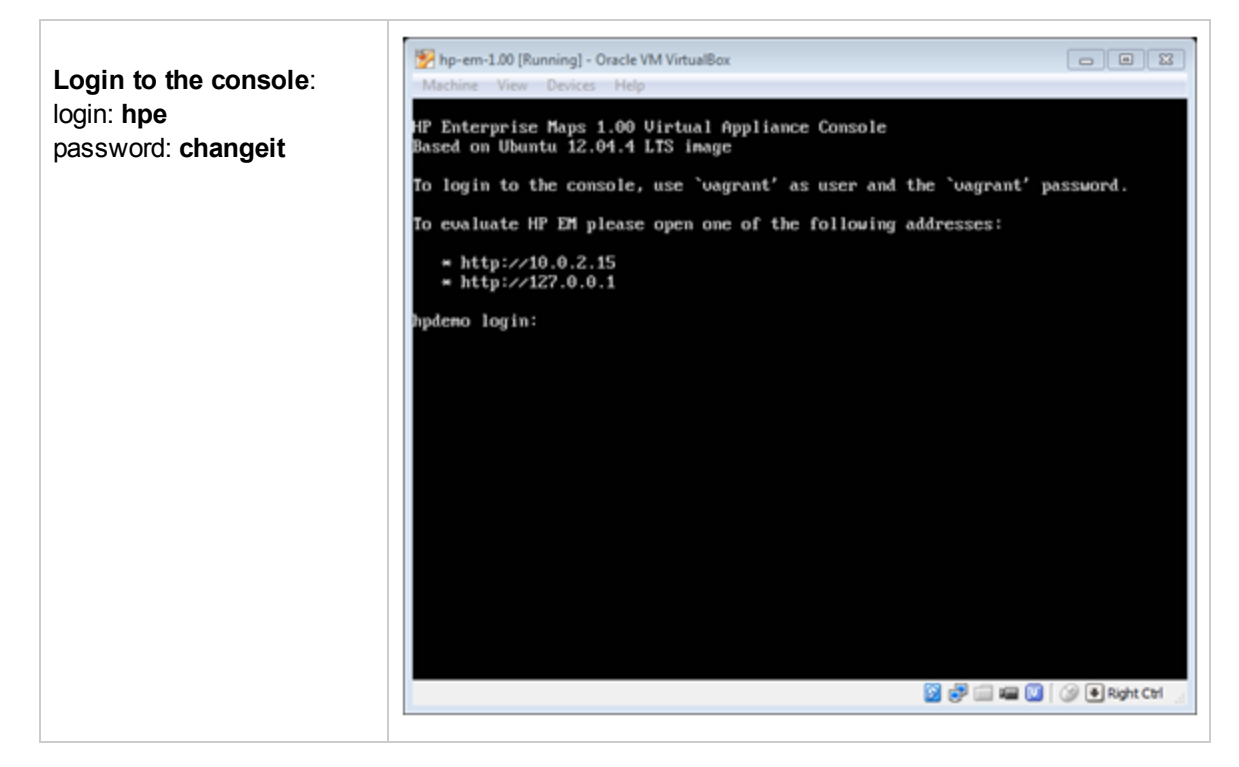

**Type the following command (appears in console help):**

reset

# <span id="page-13-0"></span>Chapter 6: Install the Extension for Sparx Systems Enterprise Architect Plugin

**Step 1**. Login to HPE EM, download the HPE EM Extension for Sparx Systems Enterprise Architect (EA) plugin and install the hpe-em-sparx-3.20.msi file.

**Step 2**. Open the project in Extension for Sparx Systems EA, and configure the HPE EM repository.

**Step 3**. Export and import data with HPE EM.

**Caution:** The HPE EM synchronization will change the EAP file irreversibly. Use a separate EAP copy for testing purposes.

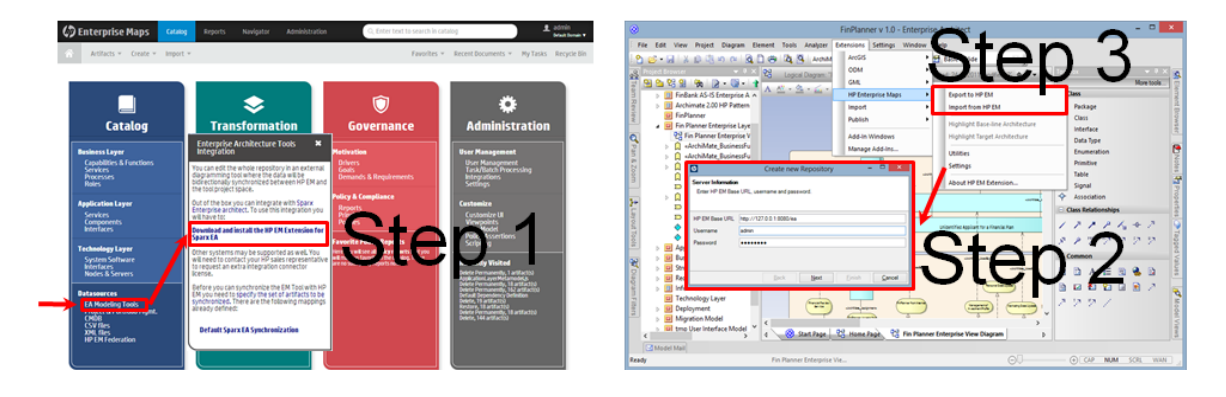

# <span id="page-14-0"></span>Chapter 7: Install and Configure Cloud Service Automation

This topic describes the steps to be followed to set up CSA into EM.

### **Download and Install CSA Installer**

- **As soon as you log in to the VA console, in the Welcome message you see** *csainstall* **option, which** is really a bash alias prepared to call the script and launch "Easy CSA installation".
- **To run** *csa.download* **and** *csa.install* **in one step, run** *csainstall* **command after you login as HPE** user.

#### **SSO Configuration (Single Sign-On)**

This configuration is optional and requires administration rights to modify the hosts file.

To configure:

<sup>l</sup> Run *make sso.configure*. This file ensures all the steps in the SSO configuration are complete

Refer the tables below for endpoints available for both EM and CSA post installation & deployment, and SSO configuration respectively:

#### **Endpoints for Installation & Deployment**

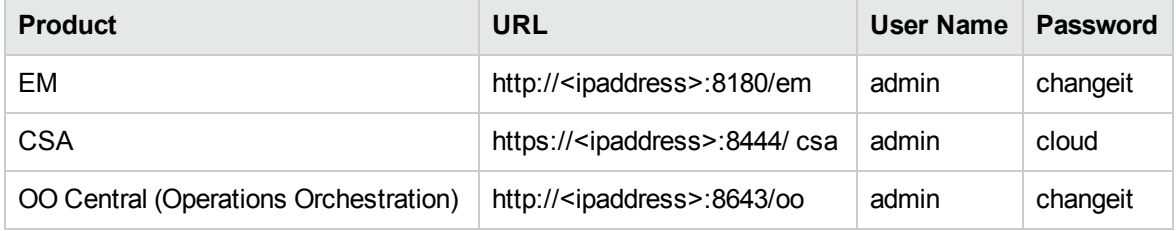

Go to Cloud Transformation tile and select either the Cloud Assessment sub-tile or the Reports subtile.

#### **Endpoints for SSO Configuration**

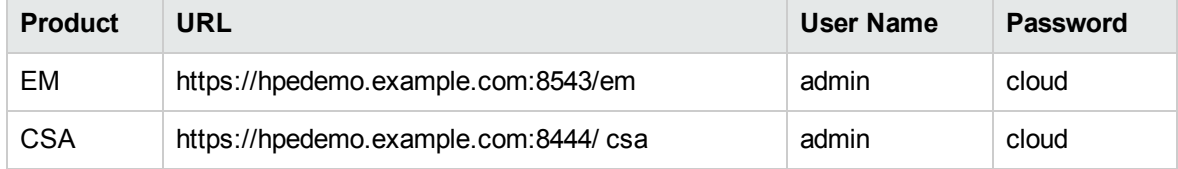

Once HPE EM and HP CSA are installed and configured, you can simply run the Makefile targets as follows for subsequent use:

- $em.start$
- $em.$ stop
- csa.start
- $\text{-}$  csa.stop
- oo.start
- $.$   $oo.$ stop

**Note:** In case of any errors run *make <target> 2>&1 >logfile.txt* in order to redirect the console to the file.

# <span id="page-16-0"></span>Chapter 8: Enable Hardware **Virtualization**

If you see the following dialog, follow the example steps below to enable hardware virtualization in BIOS on your computer:

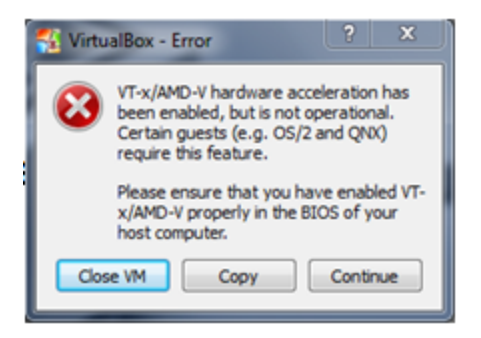

Step 1. Reboot your computer and press **F10 Bios Setup** during bootup.

Step 2. Select **Device Configurations**.

Step 3. Be sure the **Virtualization Technology** option is checked.

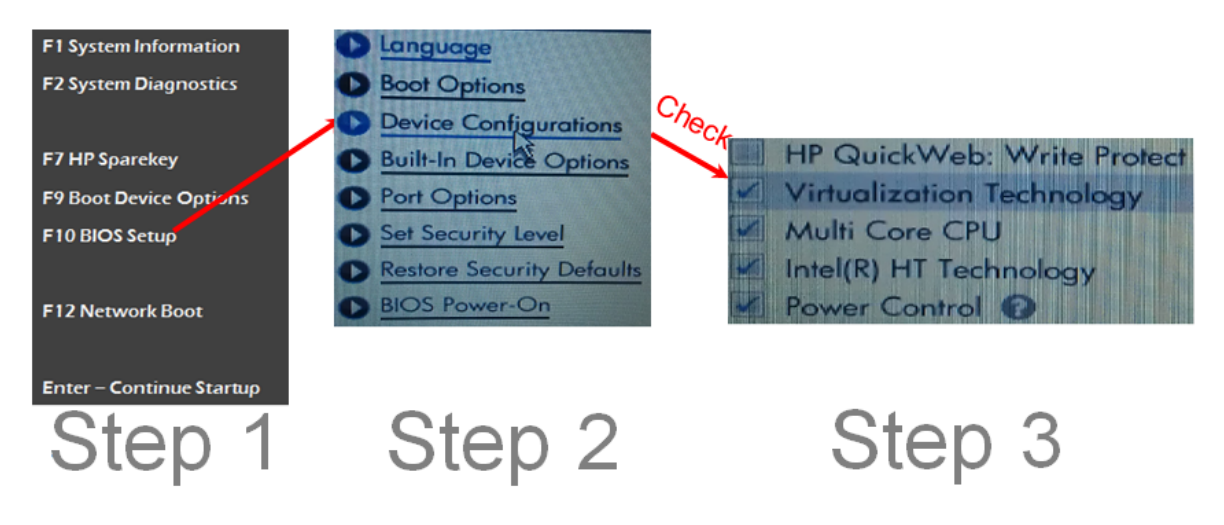